# **Magento 2 Shipit Guide**

Magento 2 Shipit extension adds support for all [Shipit shipping methods](https://www.shipit.fi/) to a Magento 2 store. You can also print shipping labels directly on the admin panel.

Before installing the module you will need to register for Shipit. You can start using the API credentials after you have been approved credit by Shipit. [Register now »](https://www.shipit.fi/)

### **1. Installation**

Magento 2 Shipit is installed just like any other Magento 2 extension. The module is installed using app/code directory instead of Composer.

- 1. Extract the files to *app/code* directory so that they are located in *app/code/Markup/Shipit*. If *code* directory doesn't exist in the *app* directory, it needs to be created.
- 2. Go to Magento root directory using terminal / command line (SSH)
- 3. Run the following commands

```
composer require chriskonnertz/string-calc
php bin/magento module:enable --clear-static-content Markup_Shipit
php bin/magento setup:upgrade
php bin/magento setup:di:compile
php bin/magento setup:static-content:deploy en_US fi_FI
php bin/magento cache:flush
```
Please change the language codes on the line 5 to suit your requirements.

4. Module was successfully installed if the above commands didn't output any error messages.

## **2. Settings**

Settings are located in *Stores > Configuration > Sales > Shipit*.

### **2.1 General Settings**

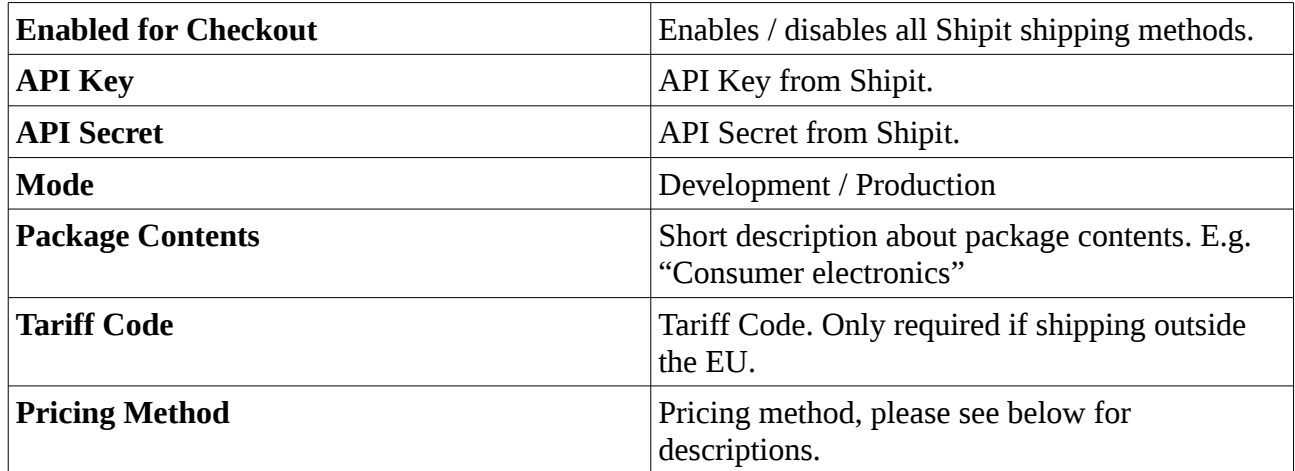

#### **2.1.1 Pricing Methods**

Module allows pricing in two different ways.

#### **Flat rate / Math**

Shipping prices are fixed or based on mathematical formula. You can use [weight] placeholder for weight based pricing. For example, formula  $5+0.5*$ [weight] would mean  $5 \notin +0.5 \notin /$  kg.

#### **Weight classes**

Shipping prices are based on weight classes, for example  $0 - 2$  kg  $5 \in \text{and } 2 - 5$  kg  $7,5 \in \text{.}$  The table is used to enter max weight and corresponding price.

### **2.2 Shipping Method settings**

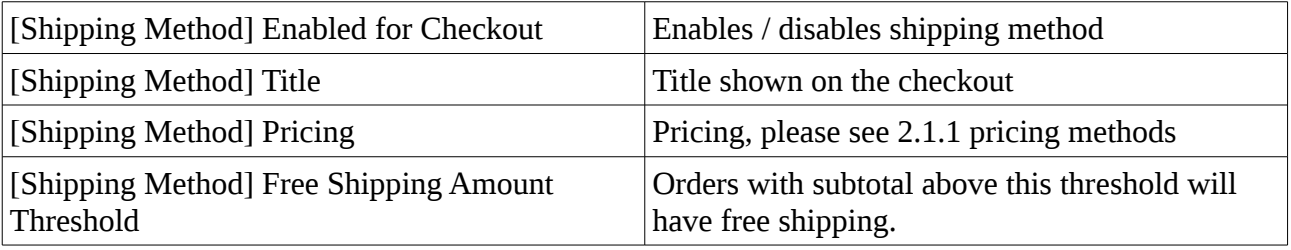

## **3. Creating Shipping Labels**

Shipping labels are created on the admin panel. Shipping label can be only created when the order has Shipit shipping method selected.

- 1. Go to *Sales > Orders* and choose the order
- 2. Click *Ship*

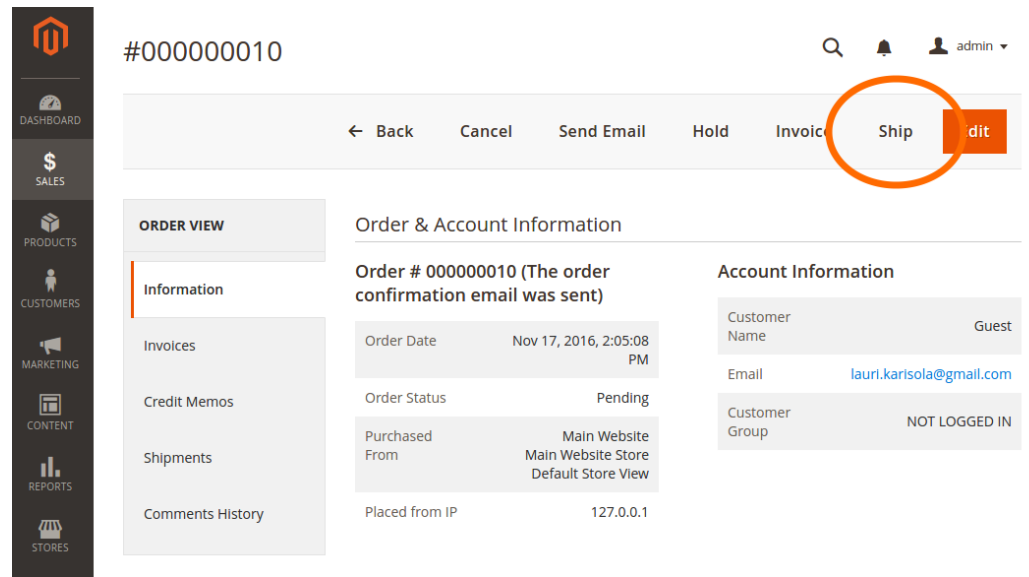

3. Check *Create Shipping Label* and click *Submit Shipment*

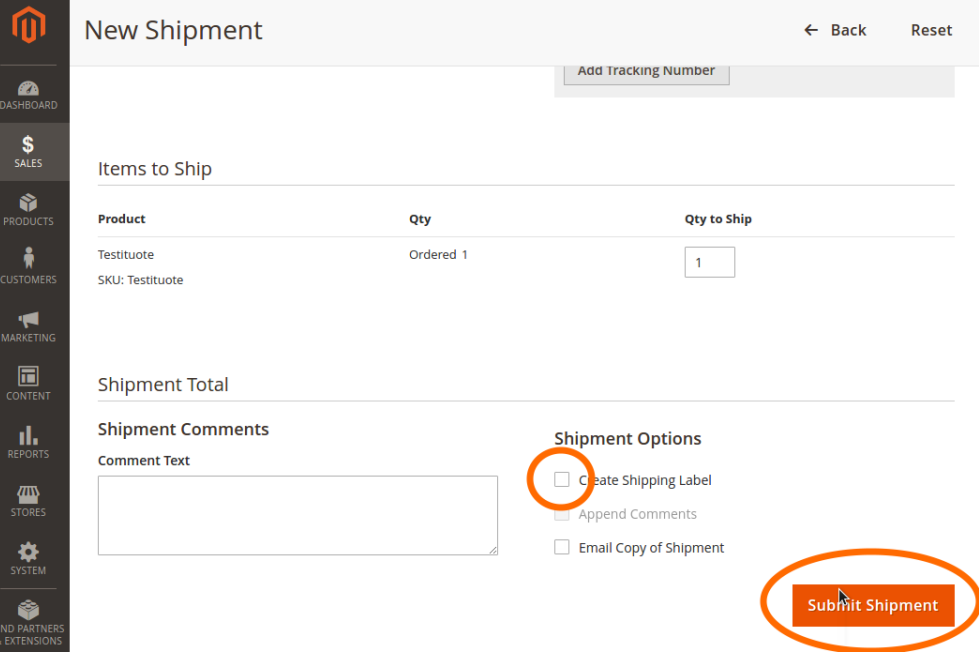

4. Click *Add Products to Package* and choose the products you want to deliver. Finally, click *Add Selected Products to Package*

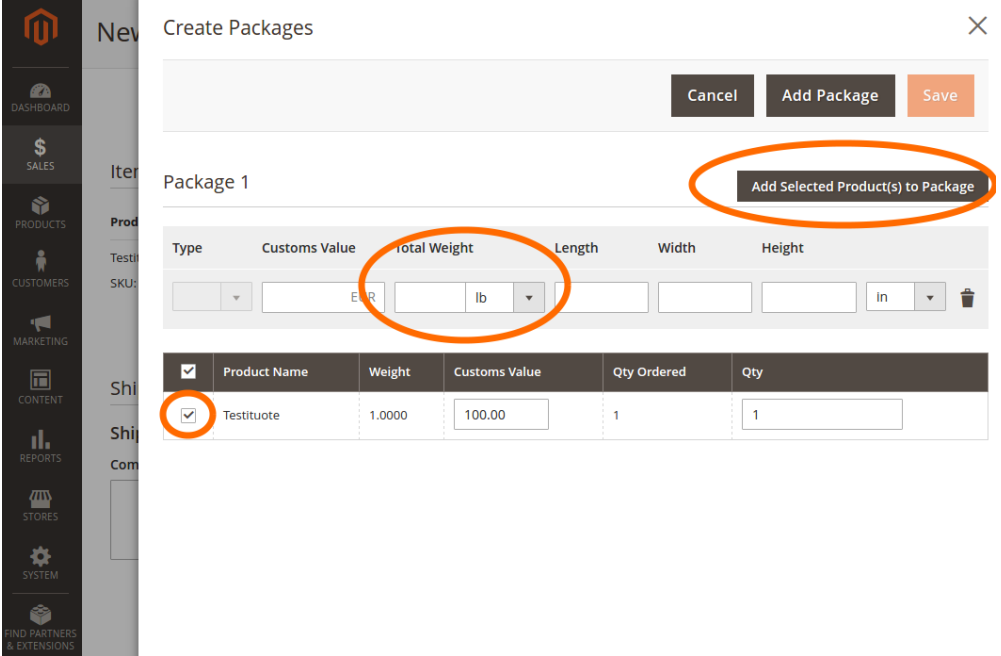

5. Enter total weight and measurements. Please note that if units are in pounds and inches, they will be converted to kilograms and centimeters.

Some of the shipping methods do not require correct measurements (e.g. Postipaketti). If dummy measurements are allowed for a shipping method, they will be automatically filled in. However, please ensure you do not ship oversized packages. Maximum measurements are provided by Shipit.

- 6. Click *Save*
- 7. The shipping label is now created. You can print it by clicking *Shipments > View > Print Shipping Label*

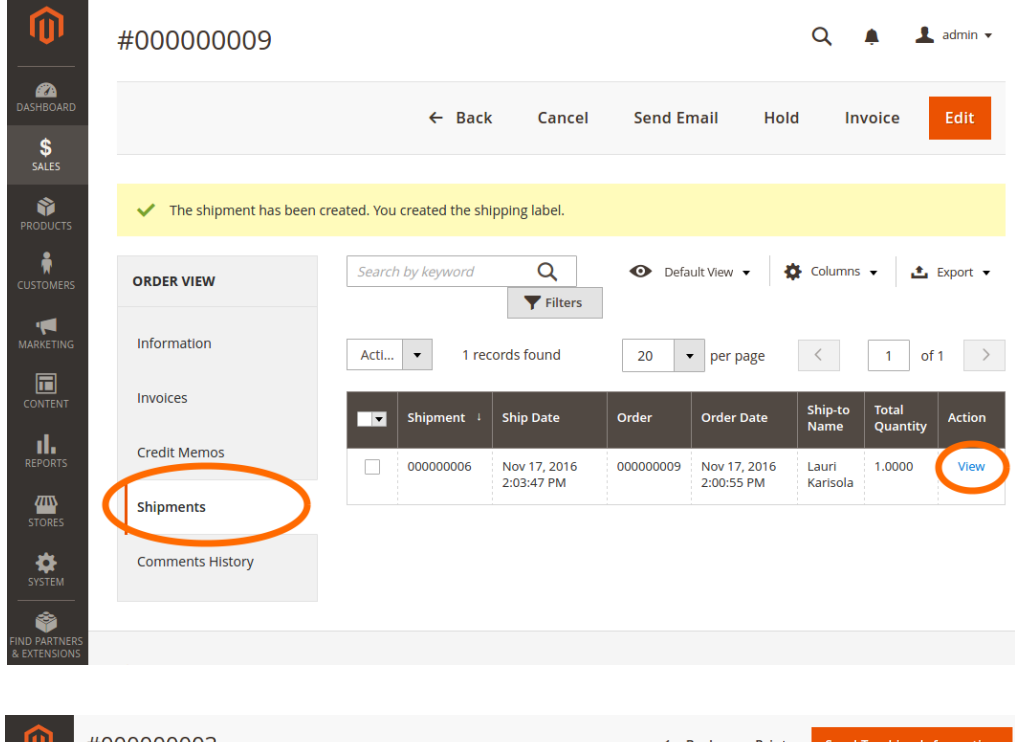

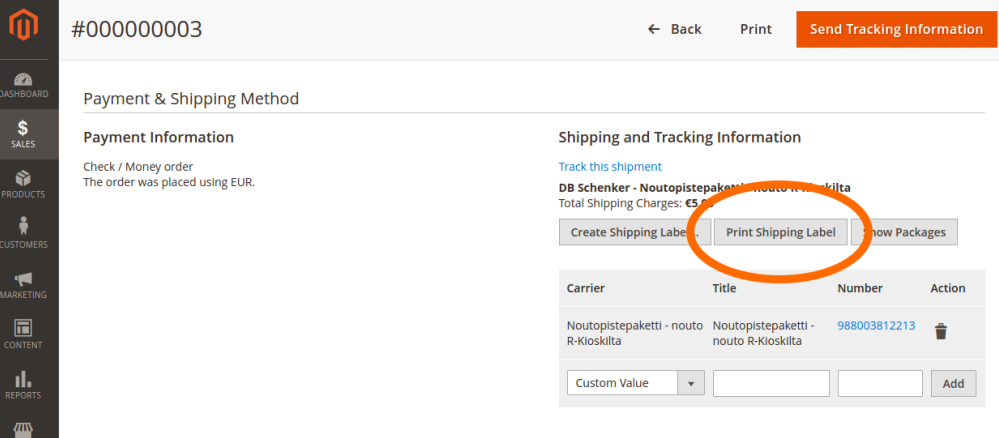

## **Supported Shipping Methods**

The following shipping methods are currently supported.

- Matkahuolto
	- Bussipaketti
	- Pikapaketti
	- Jakopaketti
	- Lähellä-paketti
- GLS
	- EuroBusinessParcel
- Posti
	- Freight (Postin rahti)
	- Postipaketti
	- Kotipaketti
	- Pikkupaketti
	- Parcel Connect
	- Express Domestic
	- Priority Parcel
	- EMS
	- Express International
- DB Schenker
	- DB SCHENKERsystem
	- DB SCHENKERparcel
	- Pickup Parcel (Noutopistepaketti)
- UPS
	- UPS Expedited
	- UPS Express
	- UPS Express Saver
	- UPS Standard
- Postnord
	- MyPack
- FedEx
	- Economy
	- Express

# **Support**

Support is available in English via email [asiakaspalvelu@markup.fi](mailto:asiakaspalvelu@markup.fi)

<https://markup.fi/products/magento-2-shipit>